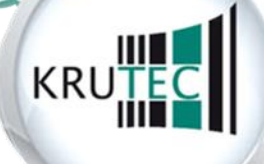

1

**KRUTEC SOFTCON GMBH** 

# **Handbuch**

# **Krutec Jahreswechsel**

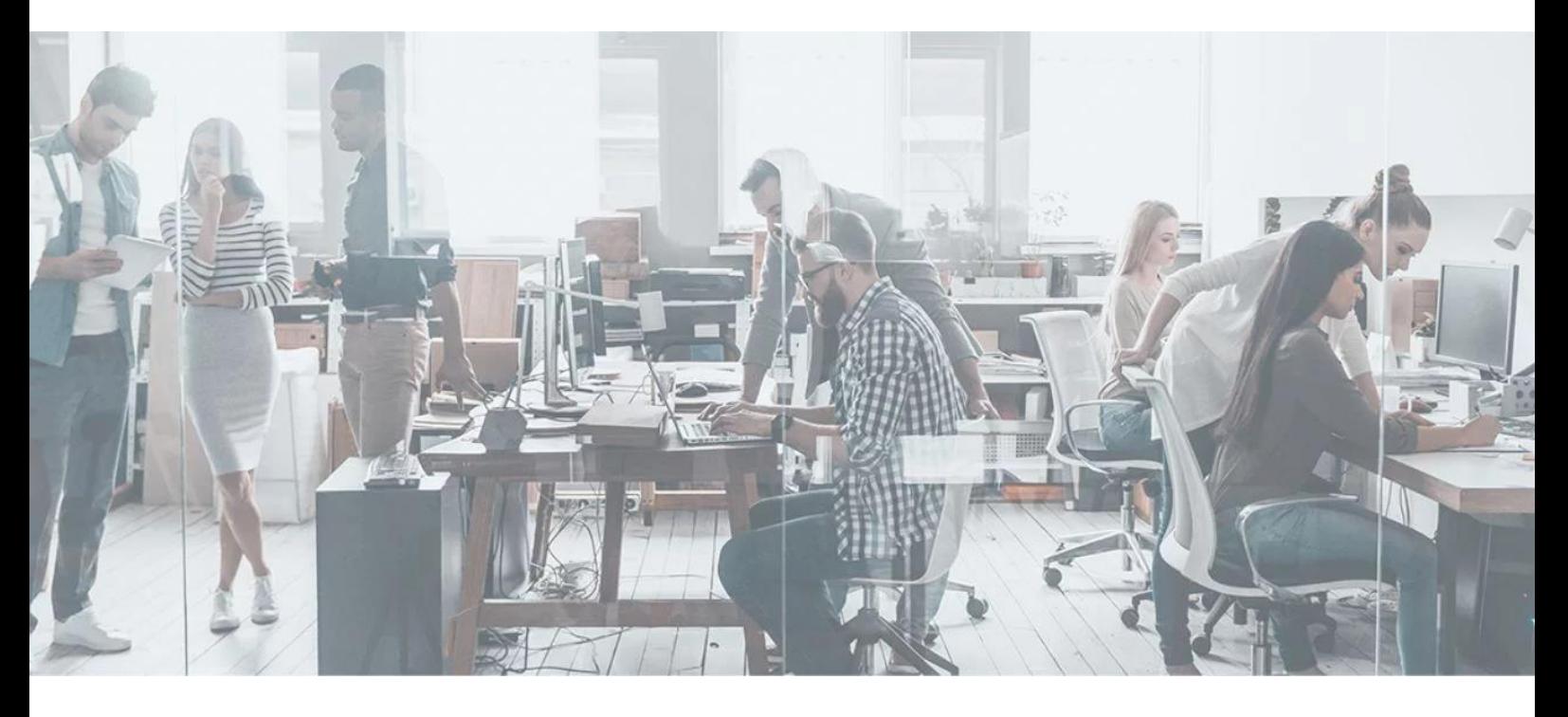

© 2021 Krutec SoftCon GmbH. Dieses Dokument wurde von der Krutec SoftCon GmbH erstellt und ist gegenüber Dritten urheberrechtlich geschützt. Die enthaltenen Informationen, Kenntnisse und Darstellungen betrachtet die Krutec SoftCon GmbH als ihr alleiniges Eigentum. Alle Rechte, auch die der Übersetzung, des Nachdrucks oder der Vervielfältigung des gesamten Dokumentes oder Teile daraus, bedürfen der schriftlichen Zustimmung durch die Krutec SoftCon GmbH. Die Geltendmachung aller diesbezüglichen Rechte bleibt der Krutec SoftCon GmbH vorbehalten. Die Übergabe der Dokumentation begründet keinerlei Anspruch auf Lizenz oder Benutzung der Soft- oder Hardware. Irrtümer und Änderungen vorbehalten.

# Inhaltsverzeichnis

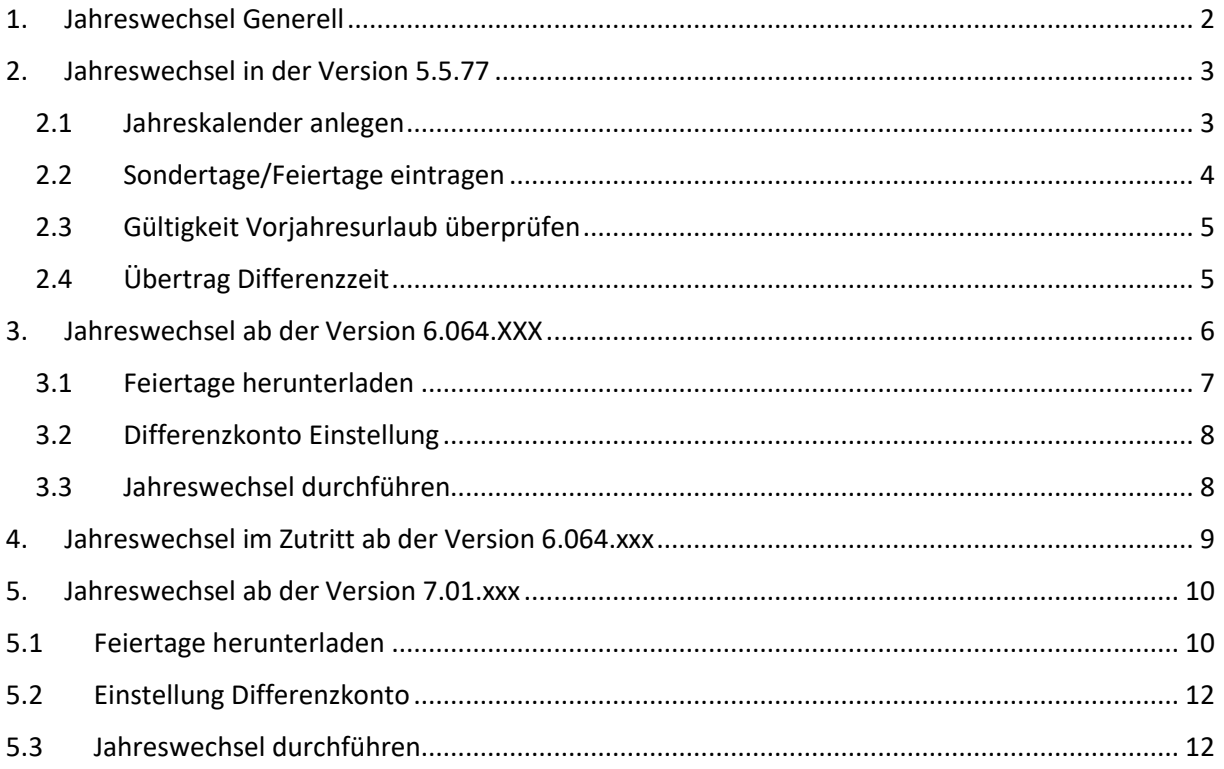

## <span id="page-1-0"></span>1. Jahreswechsel Generell

Unabhängig von Ihrer Version der Zeiterfassung müssen Sie folgende Punkte beachten:

- Führen Sie nur einen Jahreswechsel aus, wenn Sie sich sicher sind, dass Sie alle in diesem Jahr noch benötigten Personen bereits in der Zeiterfassung sauber angelegt haben. Ansonsten fehlen Ihnen für die später angelegten Personen die Kalender und Konten. (Wenn Sie diesen Hinweis nicht beachtet haben, müssen Sie den Jahreswechsel wiederholen.)
- Führen Sie den Jahreswechsel nur aus, wenn Sie sicher sind, dass Sie alle benötigten Arbeitszeitmodelle bereits angelegt haben.
- Falls Sie sowohl die Zeiterfassung, als auch den Webzutritt nutzen, müssen Sie den Jahreswechsel in beiden Systemen ausführen.

#### <span id="page-2-0"></span>2. Jahreswechsel in der Version 5.5.77

**Hinweis:** Durch die Umstellungen und Einschränkungen der DSGVO können Sie in der Version 5 leider keine Feiertage mehr automatisch herunterladen, da die zugrunde liegende Webseite nur noch über HTTPs erreichbar ist. Daher müssen Sie die Feiertage manuell eintragen.

Generell sollten Sie den Jahreswechsel, so spät wie möglich ausführen um Sicherzustellen, dass Sie für alle Mitarbeiter im neuen Jahr Konten und Kalender haben.

<span id="page-2-1"></span>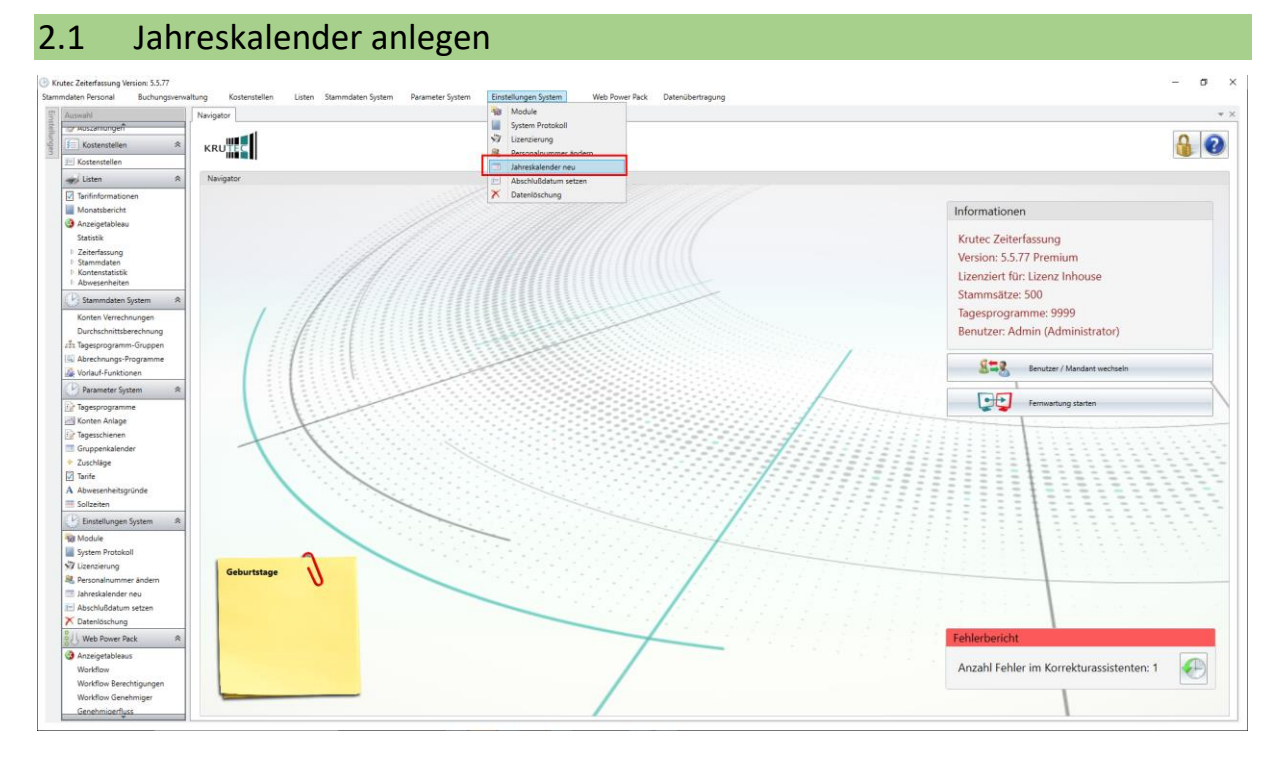

Um den Jahreswechsel durchzuführen müssen Sie in den Menüpunkt **Einstellungen System -> Jahreskalender Neu**.

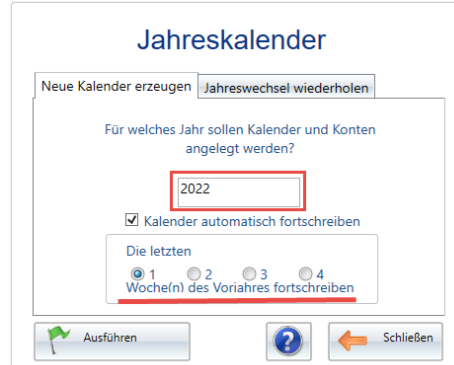

Hier in diesem Punkt ist es wichtig, dass Sie den Haken für die Kalenderfortschreibung aktivieren. Anschließend können Sie darunter einstellen, wie viele Wochen fortgeschrieben werden sollen.

In den meisten Fällen reicht dort die vorhandene Einstellung auf einer Woche. Damit schaut das System dann in der letzten Dezemberwoche nach, wie der Mitarbeiter arbeitet und schreibt diese Tagesprogramme dann ins nächste Jahr fort.

Falls Sie in Wechselschicht mit einem speziellen Wochenrhythmus mit unterschiedlichen Tagesprogrammen arbeiten, dann müssen Sie die Wochenanzahl Ihres Wechsels einstellen. Bei 3 wöchigen Rhythmus wählen Sie also die 3-wöchige Fortschreibung.

# <span id="page-3-0"></span>2.2 Sondertage/Feiertage eintragen

**Hinweis:** Durch die Umstellungen und Einschränkungen der DSGVO können Sie in der Version 5 leider keine Feiertage mehr automatisch herunterladen, da die zugrunde liegende Webseite nur noch über HTTPs erreichbar ist. Daher müssen Sie die Feiertage manuell eintragen.

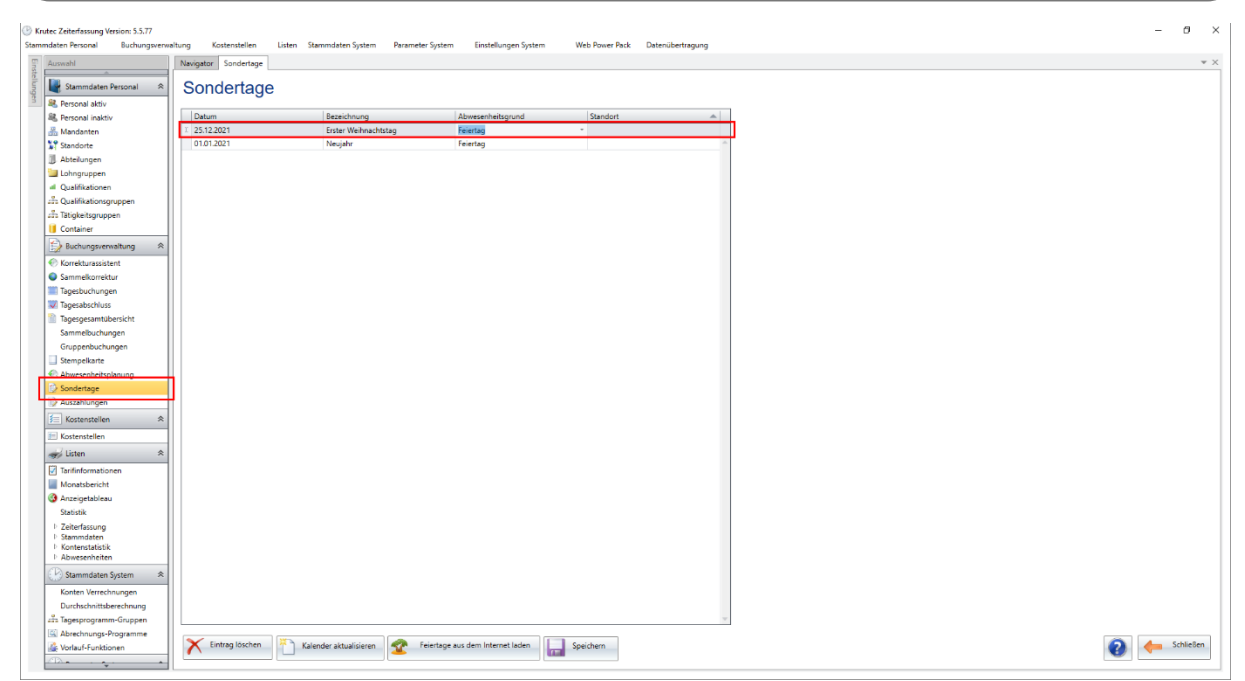

In der Tabelle der Sondertage können Sie ganz oben in der leeren Zeile Feiertage manuell eingeben. Bitte geben Sie hierzu in der ersten Spalte das Datum des Feiertags ein, in der zweiten Spalte geben Sie den Namen des Feiertags ein.

Im Feld des Abwesenheitsgrundes können Sie eine ihrer Abwesenheiten auswählen, beispielsweise ob es sich hierbei um einen Feiertag oder einen halben Feiertag oder ggf. einen Feiertag/Urlaub (einen halben Feiertag und halben Urlaubstag) handelt.

In der letzten Spalte können Sie anschließend noch einen Standort auswählen, falls Sie Feiertage haben, die nur für einen Ihrer Standorte gelten. Wenn Sie keinen Standort auswählen, wird der Feiertag für alle Mitarbeiter hinterlegt.

Wenn Sie alle Feiertage angelegt haben, klicken Sie bitte unten rechts auf Speichern und anschließend auf Kalender aktualisieren. Ggf. müssen Sie diesen Schritt noch einmal wiederholen, wenn die Feiertage noch nicht bei den allen Mitarbeitern im Kalender stehen sollten.

# <span id="page-4-0"></span>2.3 Gültigkeit Vorjahresurlaub überprüfen

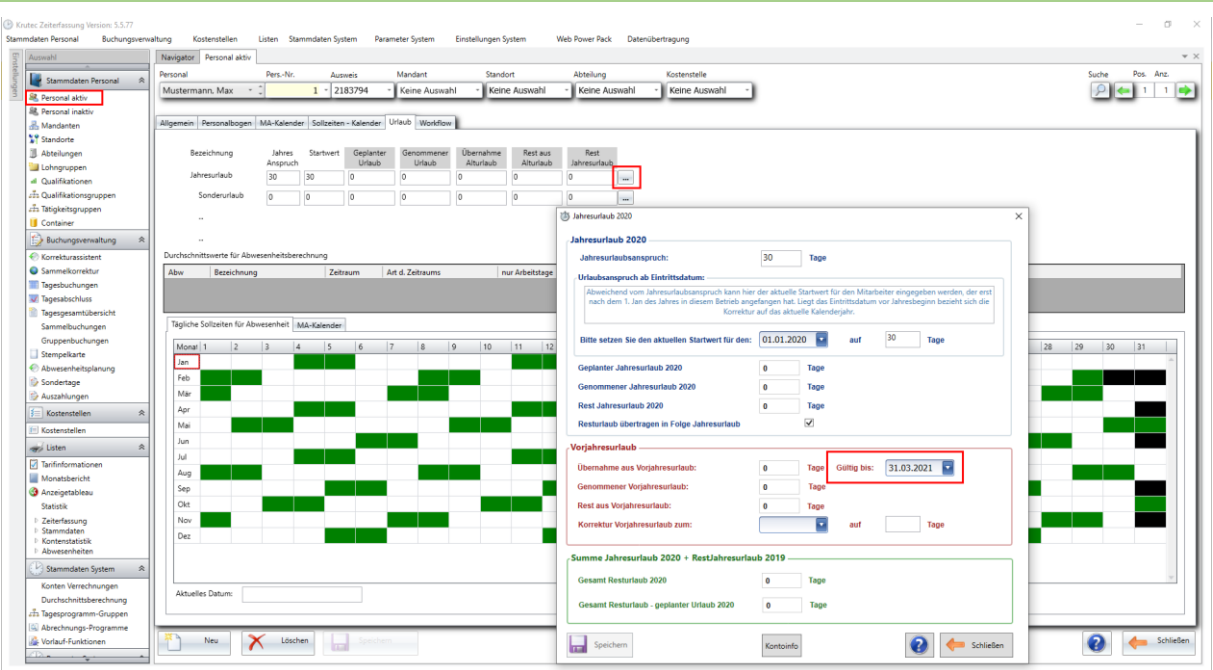

Falls Sie im neuen Jahr Probleme mit dem Übertrag oder dem Abbau Ihres Alturlaubs feststellen sollten, prüfen Sie bitte einmal im Personalstamm die eingestellte Gültigkeit Ihres Vorjahresurlaubes. Und führen Sie im Falle von Änderungen bitte einmal einen Tagesabschluss (eine Berechnung für alle Mitarbeiter) ab dem **31.12.** aus.

<span id="page-4-1"></span>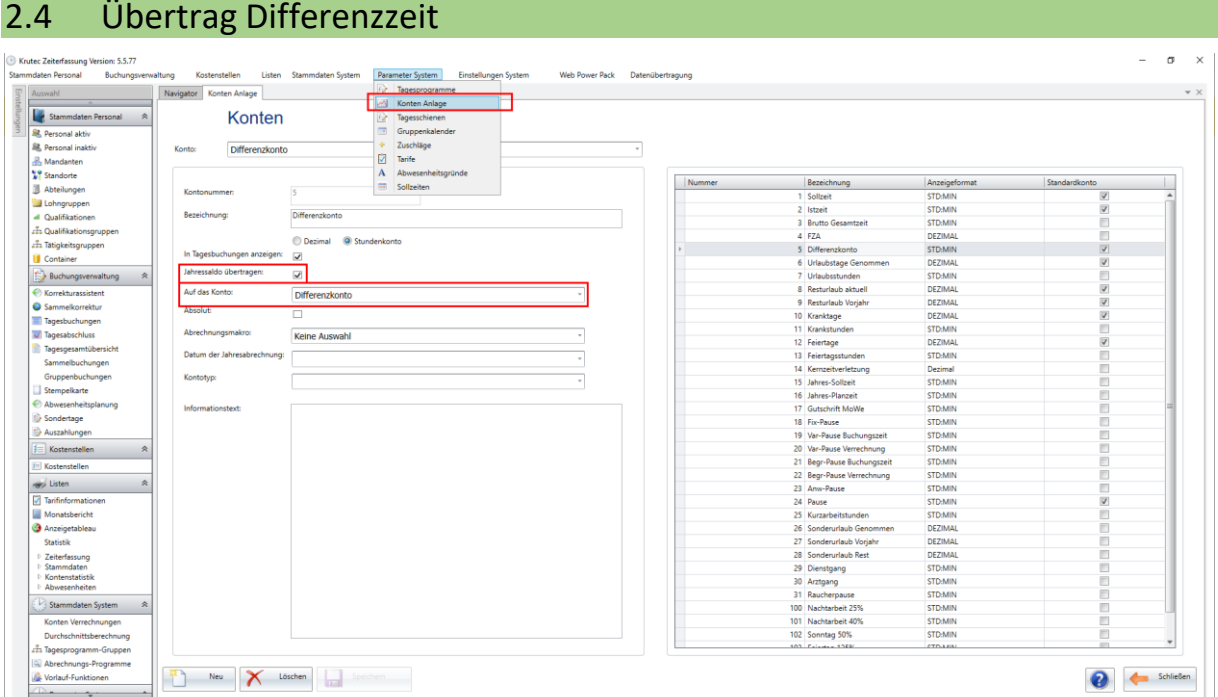

Falls Sie im neuen Jahr Probleme mit dem Übertrag der Differenzzeit feststellen sollten, überprüfen Sie bitte einmal die Einstellungen der Kontenanlage und führen anschließend nochmal einen Tagesabschluss ab dem **31.12.** aus.

Die korrekten Einstellungen der Kontenanlage können Sie dem obigen Screenshot entnehmen. Generell sollte die Einstellung zur Übernahme des Differenzkontos, aber bereits standardmäßig aktiviert sein, solange Sie nicht manuell deaktiviert wurde.

<span id="page-5-0"></span>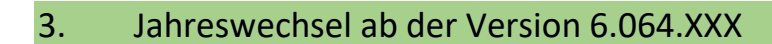

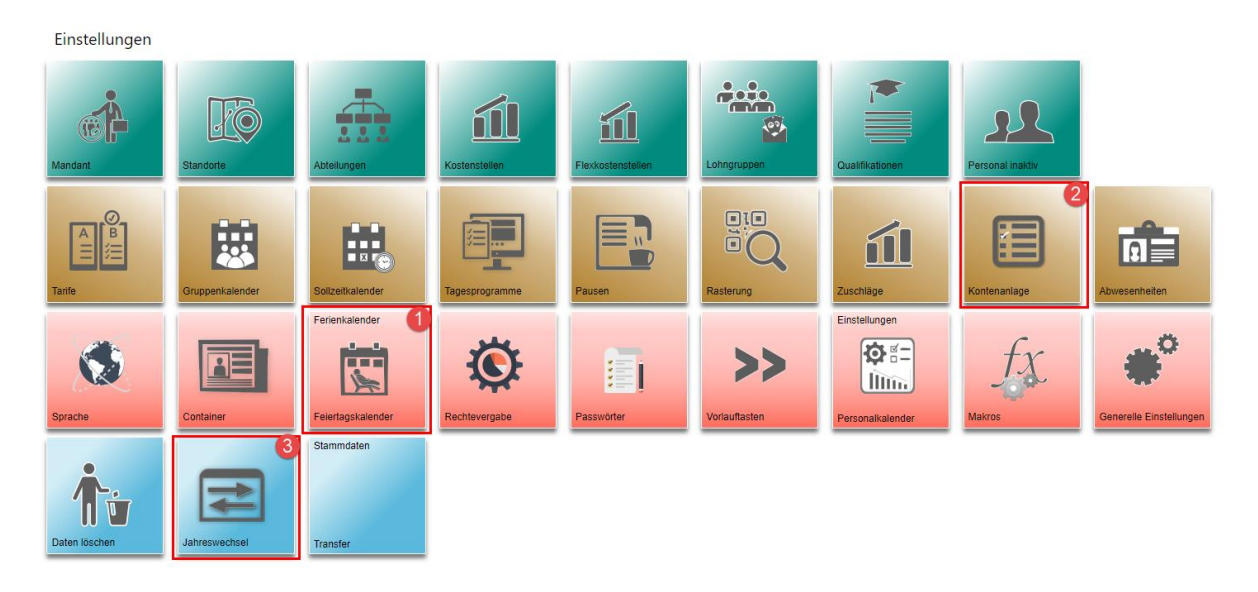

In den Einstellungen finden Sie die für den Jahreswechsel benötigten Menüpunkte.

#### $\pm \frac{[N]}{2}$  = Test DB V Bezeichnung:  $\overline{\phantom{a}}$ eiertagskalender Nr.: 9  $\sqrt{2}$  $\overline{\phantom{a}}$ Feiertagskalender Nr.: 9 Bezeichnung: Nie E .<br>hsen-202 Jahr.  $2020$  $\bullet$ 一時  $\overline{\odot}$  $\overline{\mathbf{B}}$  t Feiertagskalender Monat: 1 2 3 4 5 6 7 8 9 10 11 12 13 14 15 16 17 27 28 29 30 31 20 21 22 23 24 25 18 19  $\overline{a}$ **Jar** .<br>ulahr 01.01.2020 **Fejertas**  $FT$  $_{\rm{FT}}$ Feb 10.04.2020 **Feierta** Mr 13.04.2020  $_{\rm{FT}}$ .<br>Feiertaj Apr .<br>Ifeletan 01.05.2020 Feiertag  $\mathbf{r}$  $\vert$  Ma richi Mimn 21.05.2020 Felertag **FT**  $\frac{1}{\mathbf{H}}$  $\overline{\phantom{a}}$  Jun 01.06.2020 Feiertag <sub>Jul</sub> g der Di 03.10.2020  $\mathbf{H}$ **Feiertag** Au 31.10.2020  $F$ Feierta .<br>Sep Weihnachtstan 25.12.2020 Feiertan  $F$  $F$ okt 26.12.2020 Feiertag Veihnachtstag Nov Dez  $M<sub>e</sub>$ Zurück Hilfe

Im ersten Schritt achten Sie darauf, dass Sie Ihrem Feiertagskalender ein Bundesland zugeordnet ist. Dies ist wichtig, da der Feiertagskalender für das nächste Jahr ansonsten nicht automatisch befüllt werden kann.

Feiertage aus dem Internet runterladen Bundesland: 2020 2021 2022 2023 2024 2025 Baden-Württemberg (BW) J J  $\checkmark$ J ... ... J  $\checkmark$  $\checkmark$  $\ddotsc$  $\checkmark$ Ţ. Bayern (BY)  $\checkmark$  $\checkmark$ V Berlin (BE) J  $\checkmark$ μ, Brandenburg (BB) ✔ J  $\checkmark$  $\ddotsc$  $\ddotsc$  $\ddot{\phantom{a}}$ Bremen (HB) J  $\checkmark$ J Ō. J  $\ddotsc$ J  $\checkmark$ J Hamburg (HH)  $\ddotsc$  $\ddotsc$ ... Hessen (HE) ر. ✓  $\checkmark$  $\ddotsc$  $\ddotsc$  $\ddotsc$ J ✔ V  $\ddotsc$ Mecklenburg-Vorpommern (MV) ...  $\ddotsc$  $\mathbf{v}$ J  $\checkmark$ ... ... ... Niedersachsen (NI)  $\ddotsc$ J V J ... ... Nordrhein-Westfalen (NW) Rheinland-Pfalz (RP)  $\checkmark$  $\checkmark$  $\ddotsc$  $\ddotsc$  $\ddotsc$ J Saarland (SL) J ✔  $\checkmark$  $\checkmark$  $\ddotsc$  $\ddotsc$ Sachsen (SN) J ✔ J  $\ddotsc$  $\ddotsc$ ... V Sachsen-Anhalt (ST) ر J  $\ddotsc$ ... ... J  $\checkmark$ J  $\ddotsc$ Schleswig-Holstein (SH)  $\ddotsc$ ... J  $\checkmark$  $\checkmark$  $\ddotsc$  $\ddotsc$ Thüringen (TH)  $\ddotsc$ 

Im zweiten Schritt klicken Sie auf **Feiertage aus dem Internet**. Feiertage

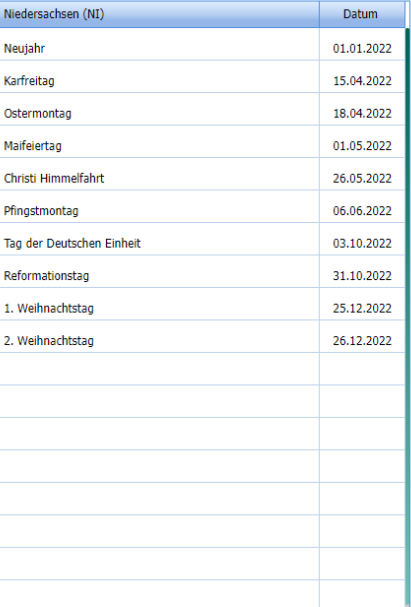

#### Laden Sie die Feiertage für Ihr Bundesland herunter. Wenn in dem Feld ein grüner Haken ist, dann sind die Feiertage bereits runtergeladen.

Um die Feiertage herunterzuladen, klicken Sie auf das gewünschte Feld und klicken unten links auf **Feiertage herunterladen**. Anschließend klicken Sie auf **Aktion Speichern**.

# <span id="page-6-0"></span>3.1 Feiertage herunterladen

# <span id="page-7-0"></span>3.2 Differenzkonto Einstellung

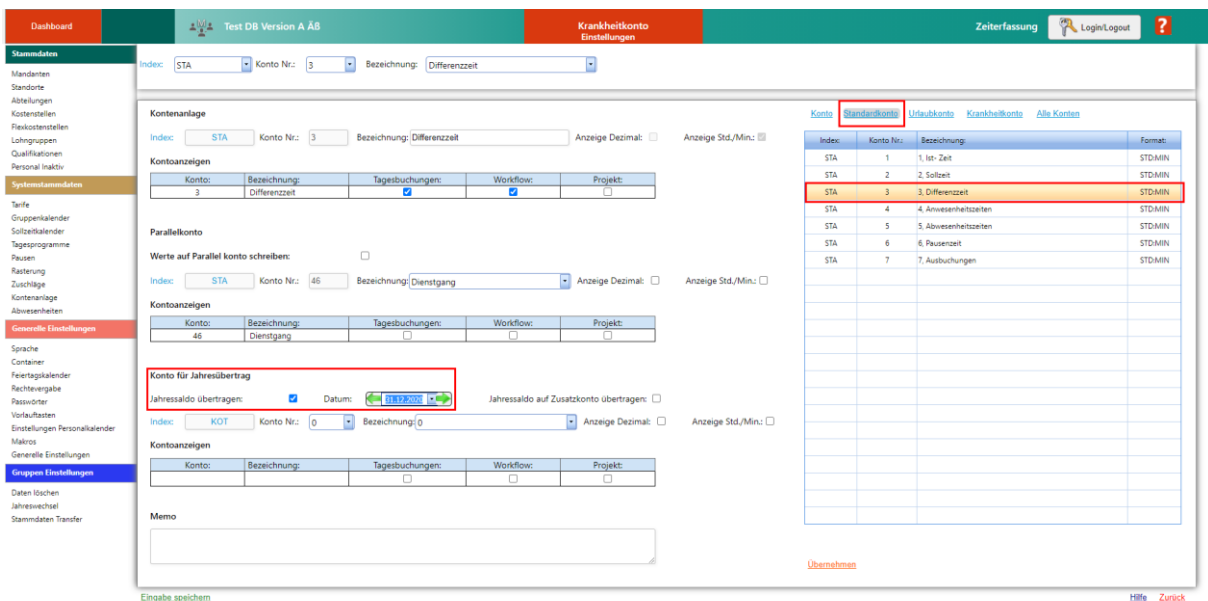

Achten Sie im Bereich der Kontenanlage speziell auf das Differenzkonto, dass dort der Übertrag des Jahressaldos auf das korrekte Datum gesetzt ist. Für den regulären Jahreswechsel sollte der **31.12.20xx** eingestellt sein.

Für Urlaubskonten darf diese Einstellung **nicht** gesetzt sein, diese werden automatisch übernommen.

### <span id="page-7-1"></span>3.3 Jahreswechsel durchführen

Wenn Sie den Jahreswechsel zuvor noch nicht ausgeführt haben, klicken Sie im Bereich des Jahreswechsels auf **Jahreswechsel neu** und wählen anschließend im Dropdown-Menü das nächste Jahr aus.

Klicken Sie anschließend unten links auf **Jahreswechsel ausführen**.

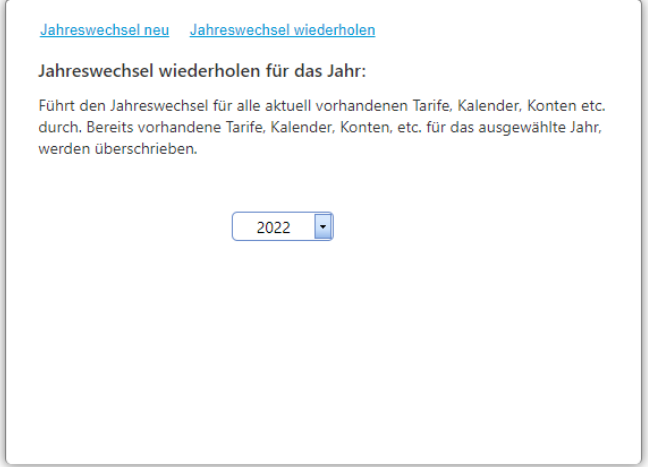

## <span id="page-8-0"></span>4. Jahreswechsel im Zutritt ab der Version 6.064.xxx

Sie müssen auch im Zutritt einen Jahreswechsel durchführen. Dieser ist aber erst ab der Version 6.064.XXX möglich. Ihre Versionsnummer können Sie in all unseren Softwaremodulen auf dem Dashboard ablesen.

In älteren Versionen (Version 1.0.X) müssen Sie den Zutrittskalender im neuen Jahr manuell neu anlegen.

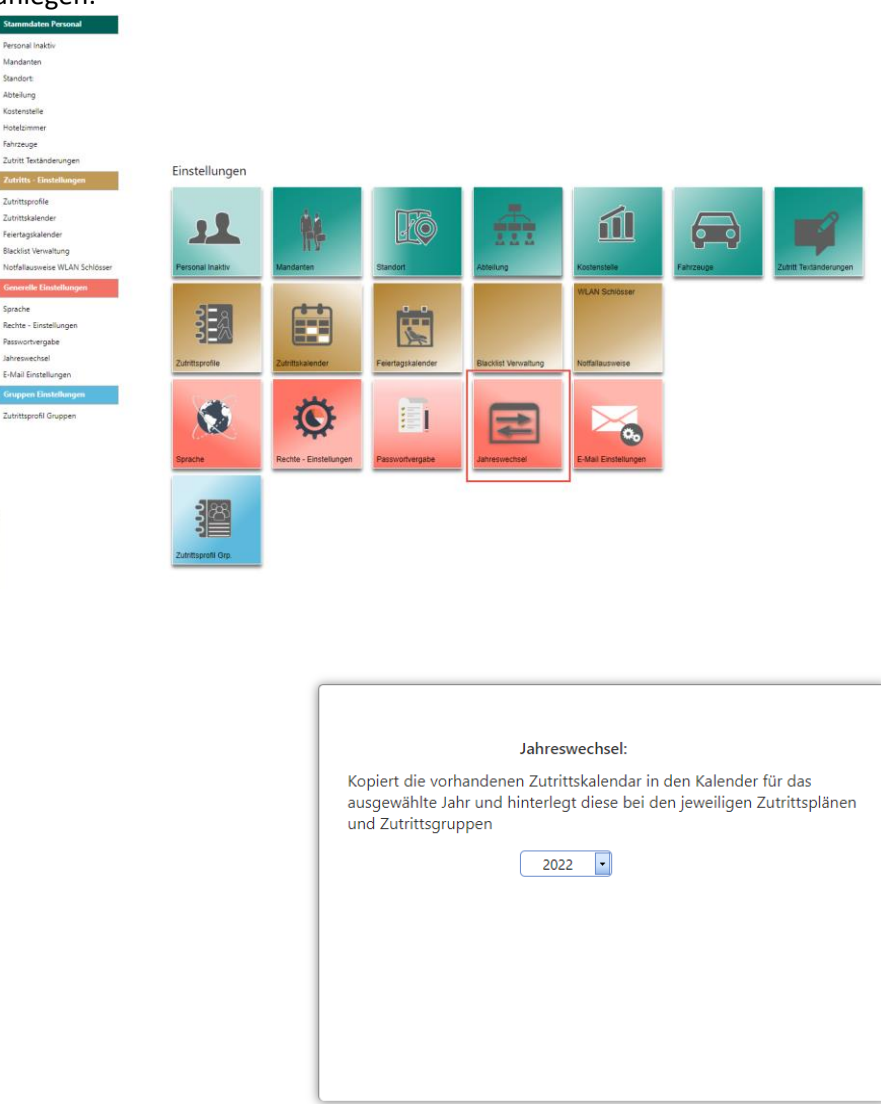

Den für den Jahreswechsel nötigen Menüpunkt, zum Jahreswechsel finden Sie wieder in den Einstellungen. Dort müssen Sie nur das entsprechende Jahr auswählen und unten links auf **Jahreswechsel ausführen** klicken.

<span id="page-9-0"></span>5. Jahreswechsel ab der Version 7.01.xxx

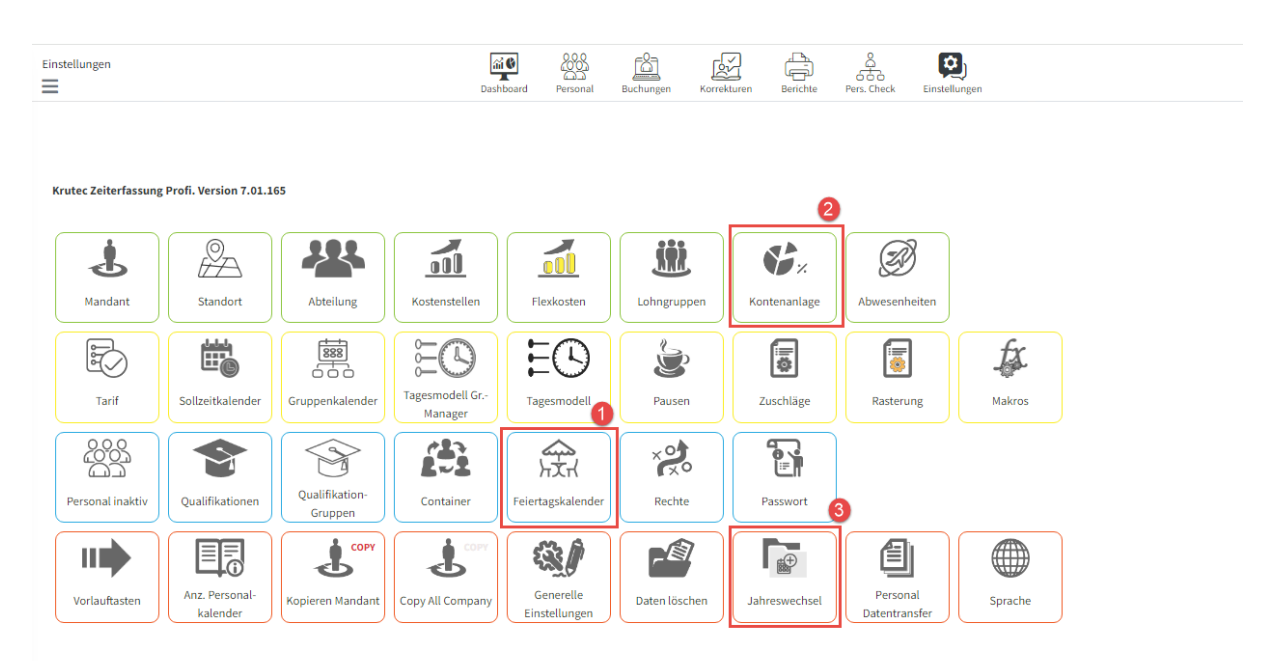

In den Einstellungen finden Sie die für den Jahreswechsel benötigten Menüpunkte.

- 1. Feiertagskalender
- 2. Kontenanlage
- 3. Jahreswechsel

# <span id="page-9-1"></span>5.1 Feiertage herunterladen

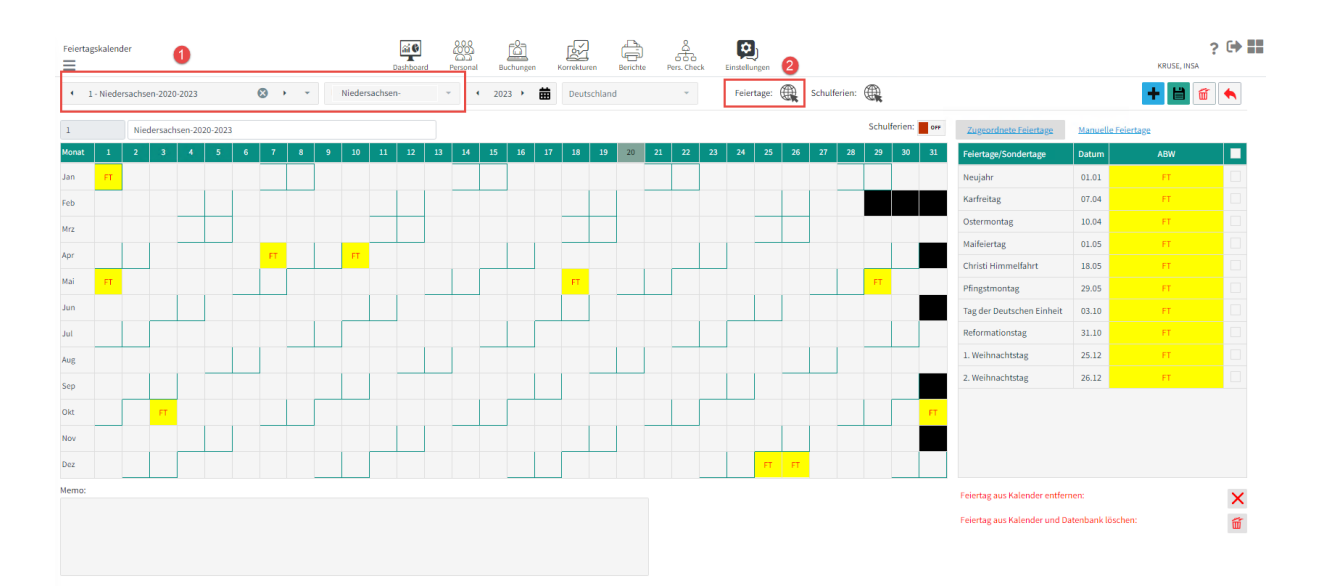

Im ersten Schritt wählen Sie sich, Ihren angelegten Feiertagskalender aus und achten drauf, dass das richtige Bundesland hinterlegt ist.

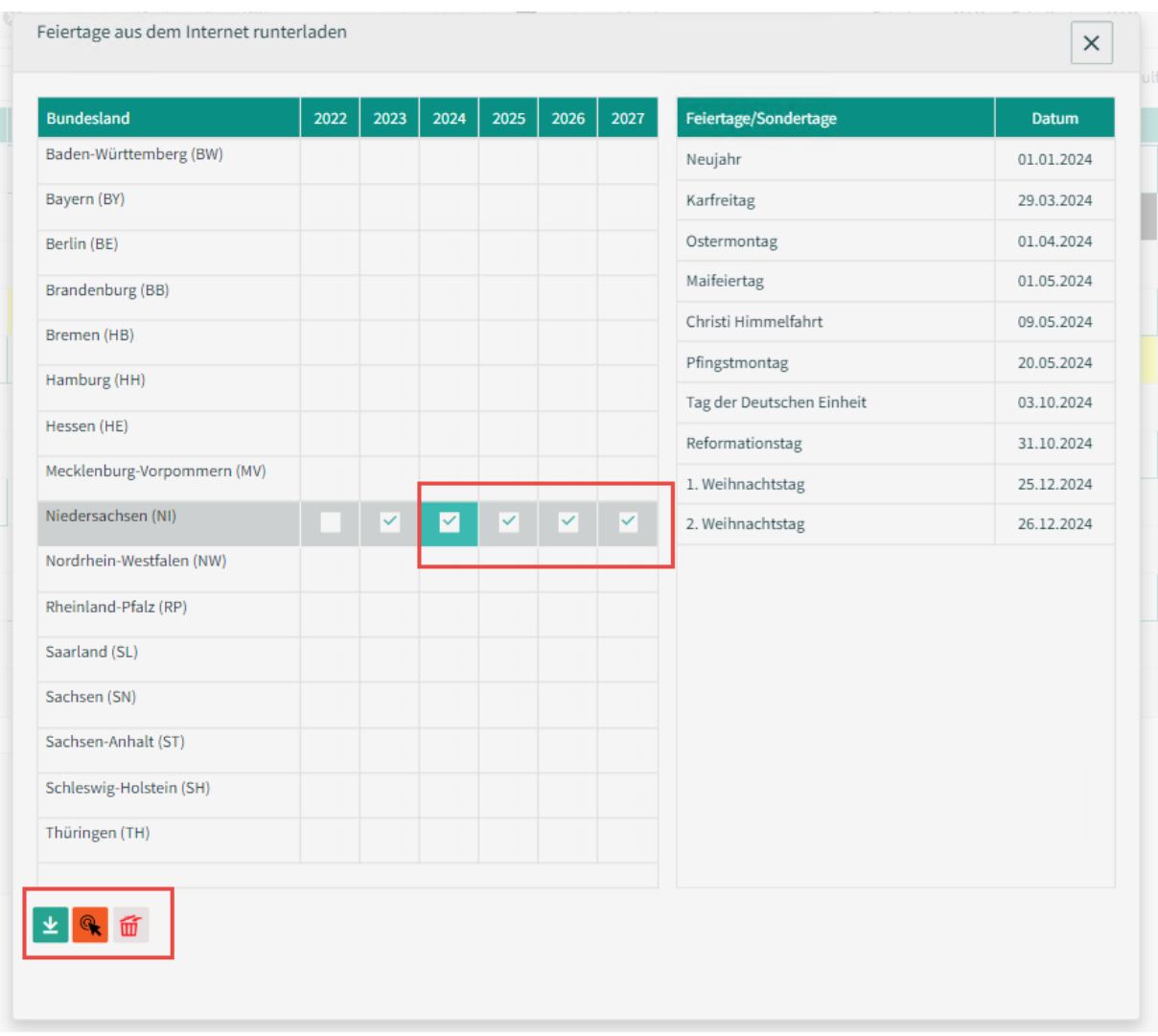

Im zweiten Schritt klicken Sie auf **Feiertage**.

Laden Sie die Feiertage für Ihr Bundesland herunter. Wenn in dem Feld ein grüner Haken ist, dann sind die Feiertage bereits heruntergeladen.

Um die Feiertage herunterzuladen, klicken Sie auf das gewünschte Feld und klicken unten links auf das grüne Symbol mit dem Pfeif nach unten.

Sie können auch schon für die nächsten Jahre die Feiertage herunterladen.

# <span id="page-11-0"></span>5.2 Einstellung Differenzkonto

<span id="page-11-1"></span>5.3 Jahreswechsel durchführen

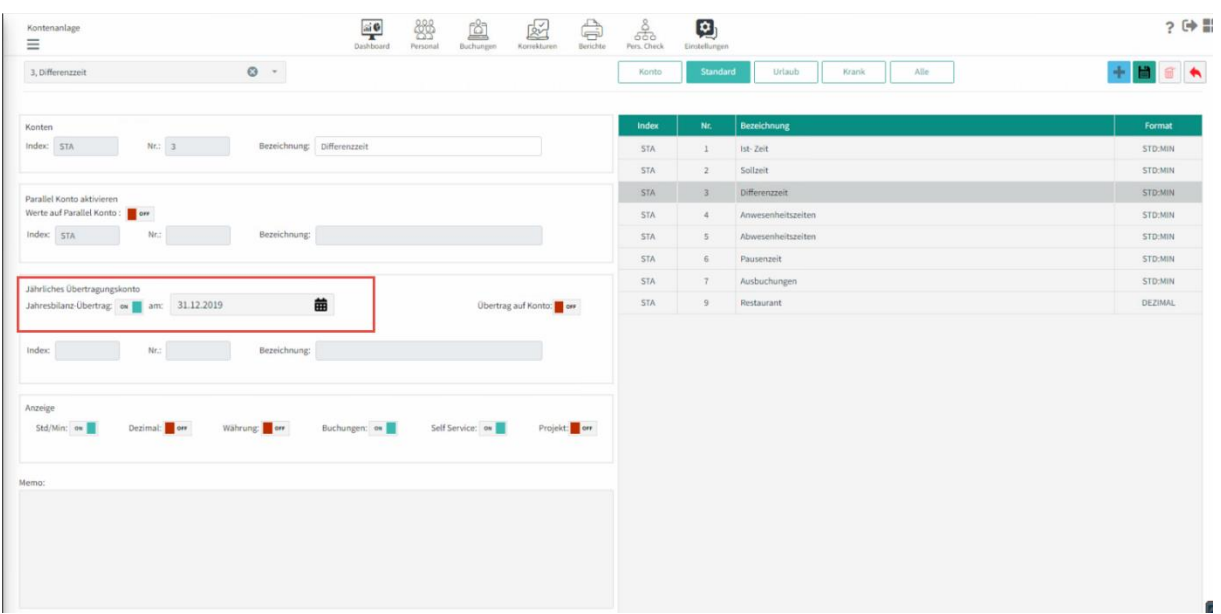

Achten Sie im Bereich der Kontenanlage speziell auf das Differenzzeitkonto, dass dort der Übertrag des Jahressaldos auf das korrekte Datum gesetzt ist. Für den regulären Jahreswechsel sollte der 31.12.20xx eingestellt sein.

Für Urlaubskonten darf diese Einstellung nicht gesetzt werden, diese werden automatisch übernommen.

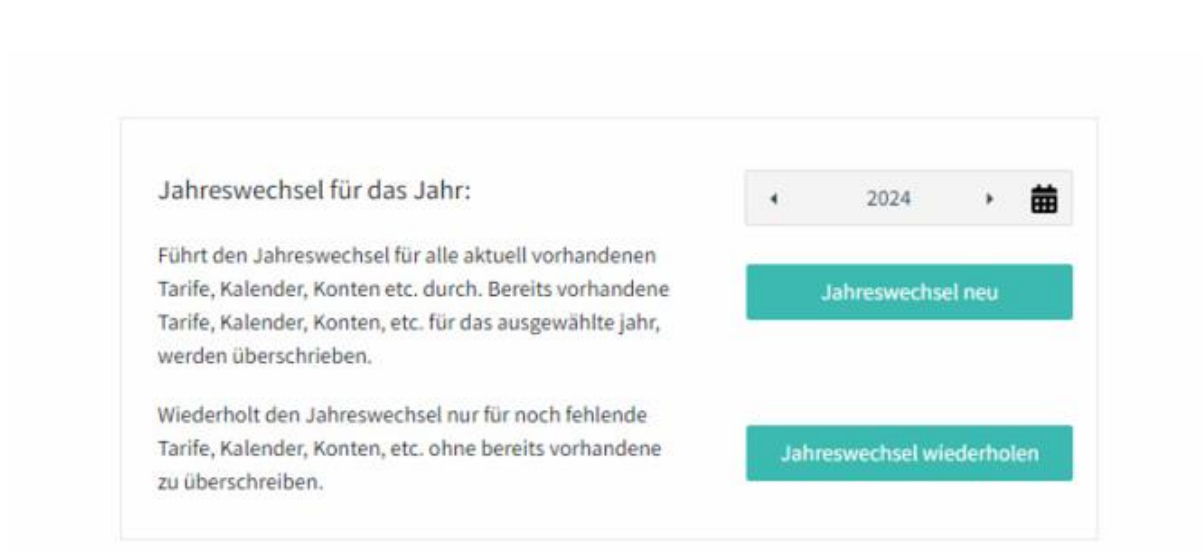

Wenn Sie den Jahreswechsel zuvor noch nicht ausgeführt haben, klicken Sie im Bereich des Jahreswechsels auf Jahreswechsel neu. Möchten Sie den Jahreswechsel nochmal wiederholen, klicken Sie auf Jahreswechsel wiederholen. Sie können anschließend im Personalkalender für das Jahr 20xx nachsehen, ob das neue Kalenderjahr erfolgreich mit den Tagesprogrammen und Feiertagen angelegt wurde.